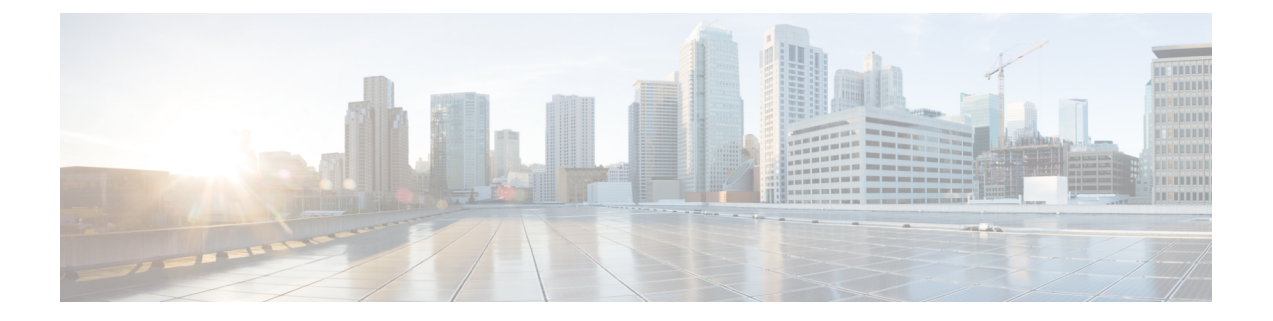

# **Configuring Cisco UCS Service Profile Templates for Big Data**

This chapter contains the following sections:

- Cisco UCS Service Profile [Templates](#page-0-0) for Big Data, page 1
- Creating a Cisco UCS Service Profile [Template](#page-1-0) for Big Data, page 2
- Cloning a Cisco UCS Service Profile [Template,](#page-10-0) page 11

# <span id="page-0-0"></span>**Cisco UCS Service Profile Templates for Big Data**

Cisco Unified Computing System (Cisco UCS) service profiles are a powerful means for streamlining the configuration and management of Cisco UCS servers. They provide a mechanism for rapidly provisioning servers and their associated network connections with consistency in all details of the environment. They can be set up in advance before physically installing the servers.

Service profiles are built on policies—administrator-defined sets of rules and operating characteristics such as the server identity, interfaces, and network connectivity. Every active server in your Hadoop cluster must be associated with a service profile.

The Cisco UCS service profile template for Big Data enables you to set up the configuration for the servers in your Hadoop cluster. The service profile template for Big Data is included in a Hadoop cluster deploy template. When the deploy template is applied to the servers in your Hadoop cluster, the service profile template is used to configure one or more service profiles that are applied to the servers in your Hadoop cluster.

**Note**

The service profile template for Big Data wizard gathers the information needed to create a service profile template. You can only apply this service profile template through the Hadoop cluster deploy template.

For more information about service profiles and service profile templates, see the Cisco UCS [Manager](http://www.cisco.com/en/US/products/ps10281/products_installation_and_configuration_guides_list.html) [configuration](http://www.cisco.com/en/US/products/ps10281/products_installation_and_configuration_guides_list.html) guides.

# <span id="page-1-0"></span>**Creating a Cisco UCS Service Profile Template for Big Data**

#### **Before You Begin**

Add a Cisco UCS Manager account.

- **Step 1** On the menu bar, choose **Solutions** > **Big Data Containers**.
- **Step 2** Click the **UCS SP Templates for Big Data** tab.
- **Step 3** Click **Add (+)**.
- **Step 4** On the **UCS SP Template for Big Data** page of the **Create UCS SP Template for Big Data** wizard, complete the following fields:

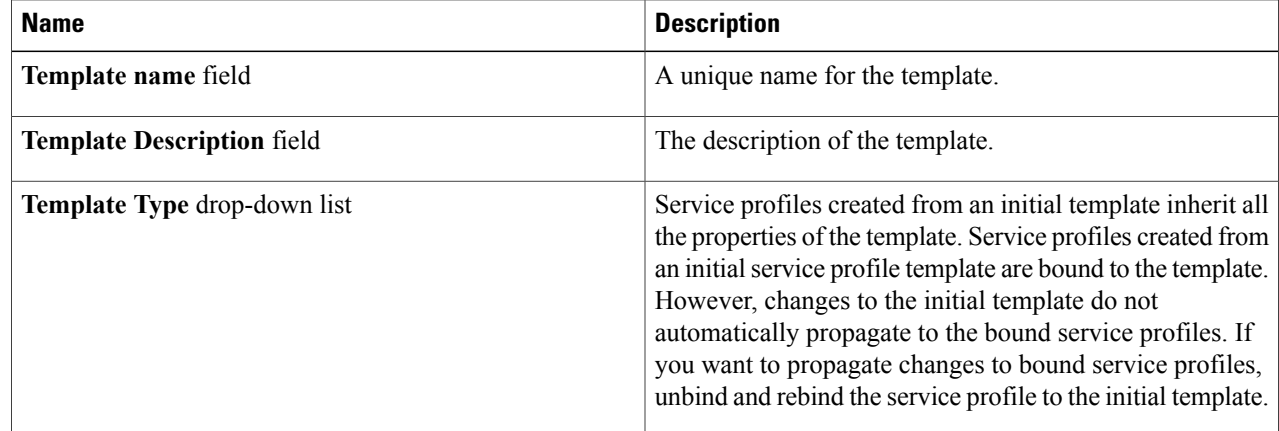

#### **Step 5** Click **Next**.

#### **What to Do Next**

Create a QoS policy.

## **Creating a QoS Policy**

The quality of service (QoS) policy assigns a system class to the outgoing traffic for a vNIC or vHBA. This system class determines the quality of service for that traffic. For certain adapters, you can also specify additional controls on the outgoing traffic, such as burst and rate.

**Step 1** On the **Create QoS Policy** page of the **Create UCS SP Template for Big Data** wizard, do one of the following:

- To accept the default QoS policies, click **Next**.
- To create one or more custom QoS policies, click **Add (+)** and continue with Step 2.

• To review or modify one of the default QoS policies, choose the policy in the table and click **Edit**. For information about the fields in the **Edit QoS Policy Entry** dialog box, see Step 2.

**Step 2** In the **Add Entry to QoS Policy** dialog box, complete the following fields:

| <b>Name</b>             | <b>Description</b>                                                                                                    |
|-------------------------|----------------------------------------------------------------------------------------------------|
| Name field              | A unique name for the policy.                                                                                                    |
| Priority drop-down list | Choose the priority assigned to this QoS policy. This can<br>be one of the following:                                                                                                    |
|                         | • Fc—Use this priority for QoS policies that control<br>only vHBA traffic.                                                                                                    |
|                         | • Platinum—Use this priority for QoS policies that<br>control only vNIC traffic.                                                                                                    |
|                         | • Gold—Use this priority for QoS policies that control<br>only vNIC traffic.                                                                                                    |
|                         | • Silver—Use this priority for QoS policies that control<br>only vNIC traffic.                                                                                                    |
|                         | • Bronze—Use this priority for QoS policies that<br>control only vNIC traffic.                                                                                                    |
|                         | • Best Effort—Do not use this priority. It is reserved<br>for the Basic Ethernet traffic lane. If you assign this<br>priority to a QoS policy and configure another system<br>class as CoS 0, Cisco UCS does not default to this<br>system class. It defaults to the priority with CoS 0 for<br>that traffic.                  |
| Burst(Bytes) field      | The normal burst size for servers that use this policy. This<br>field determines the maximum size of traffic bursts beyond<br>which the traffic is considered to exceed the rate limit. The<br>default is 10240. The minimum value is 0, and the<br>maximum value is 65535.<br>This setting is not applicable to all adapters. |

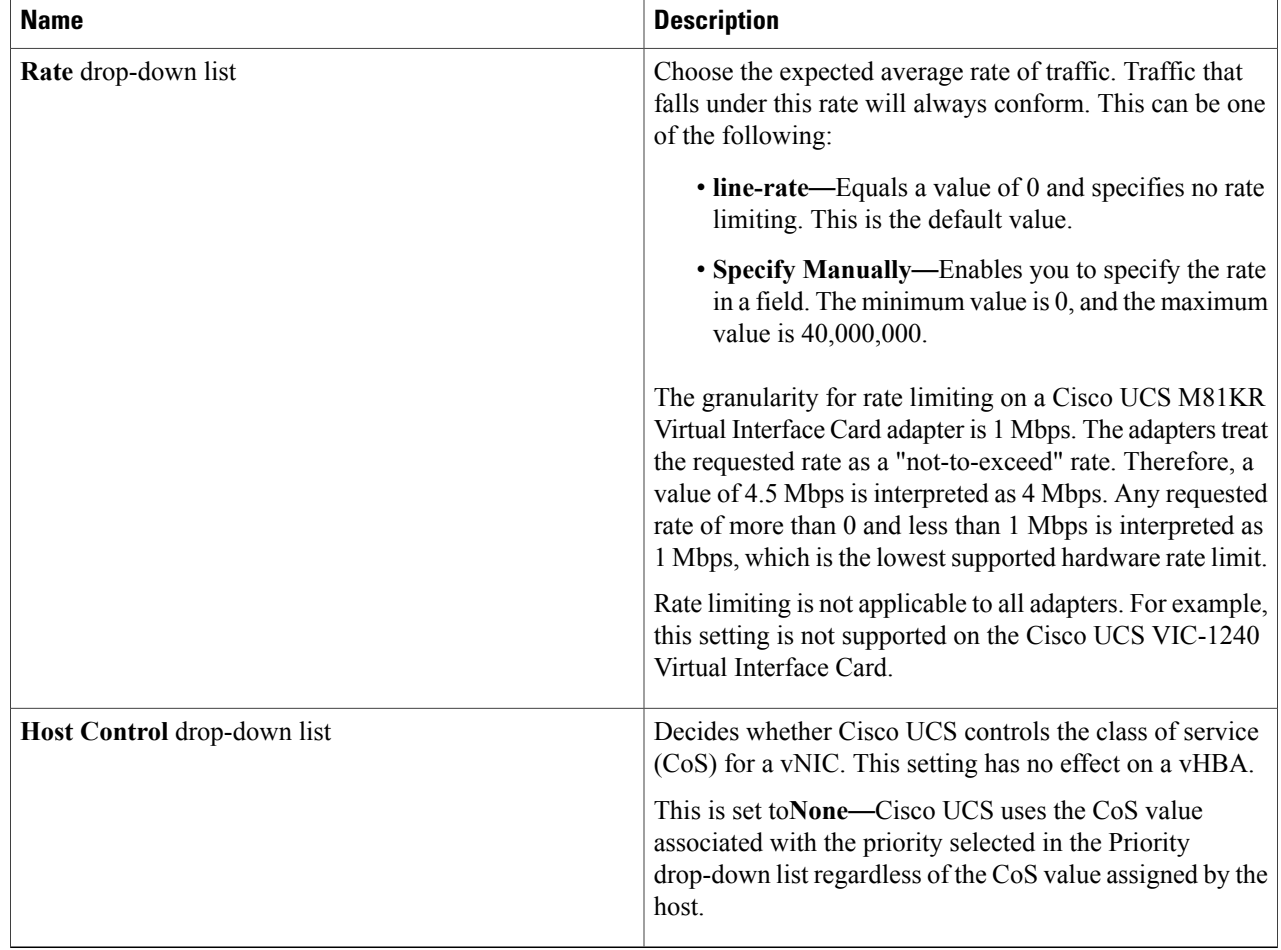

**Step 3** Click **Submit**.

**Step 4** Click **Next**.

**What to Do Next**

Create a VLAN policy.

## **Creating a VLAN Policy**

The VLAN policy creates a connection to a specific external LAN in the underlying infrastructure of a Hadoop cluster that is within a single Cisco UCS domain. The VLAN isolates traffic to that external LAN, including broadcast traffic.

**Step 1** On the **Create VLAN Policy** page of the **Create UCS SP Template for Big Data** wizard, do one of the following:

- To accept the default VLAN policies, click **Next**.
- To create one or more custom VLAN policies, click **Add (+)** and continue with Step 2.
- To review or modify one of the default VLAN policies, choose the policy in the table and click **Edit**.For information about the fields in the **Edit VLAN Policy Entry** dialog box, see Step 2.

#### **Step 2** In the **Add Entry to VLAN Policy** dialog box, complete the following fields:

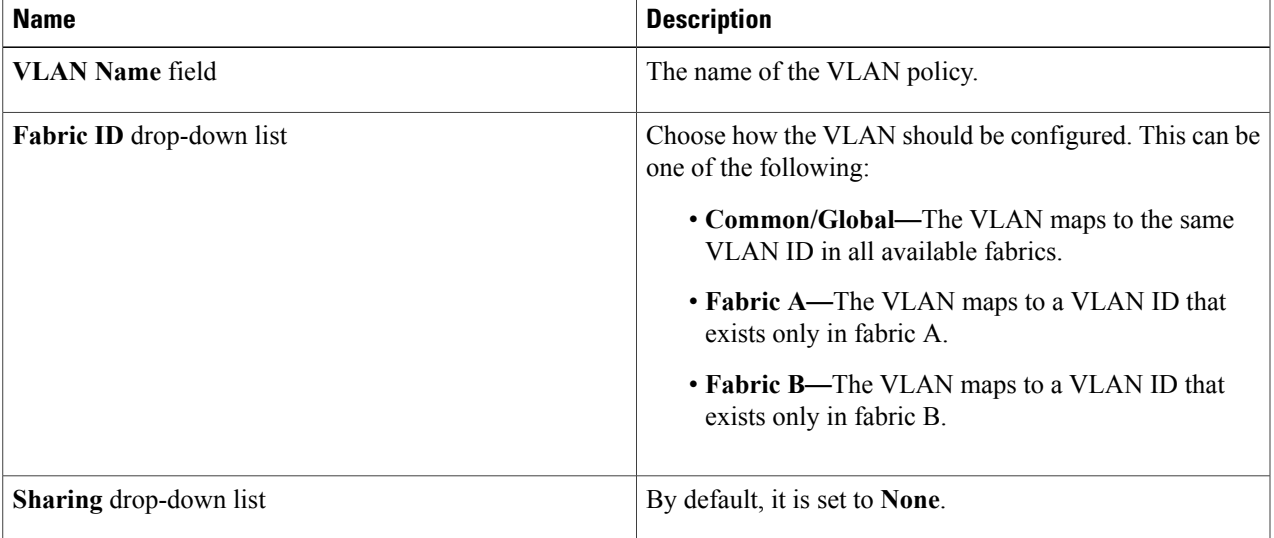

#### **Step 3** Click **Submit**.

**Step 4** Click **Next**.

#### **What to Do Next**

Create a vNIC policy.

### **Creating a vNIC Policy**

The vNIC policy defines how a vNIC on a server connects to the LAN. Each server in a Hadoop cluster requires a vNIC policy for each of the following NICs:

- MGMT
- DATA
- HDFS

**Step 1** On the **Create vNIC Policy** page of the **Create UCS SP Template for Big Data** wizard, do one of the following:

• To accept the default vNIC policies, click **Next**.

- To create one or more custom vNIC policies, click **Add (+)** and continue with Step 2.
- To review or modify one of the default vNIC policies, choose the policy in the table and click **Edit**.For information about the fields in the **Edit vNIC Policy Entry** dialog box, see Step 2.

**Step 2** In the **Add Entry to vNIC Policy** dialog box, complete the following fields:

| <b>Name</b>              | <b>Description</b>                                                                                                    |
|--------------------------|----------------------------------------------------------------------------------------------------|
| <b>vNIC</b> Name field   | Name of the vNIC.                                                                                                    |
| Fabric ID drop-down list | Choose the fabric interconnect with which the vNICs<br>created with this policy are associated.                                                                                                    |
|                          | If you want vNICs created from this policy to be able to<br>access the second fabric interconnect when the default one<br>is unavailable, check the Enable Failover check box.                                                                                                    |
|                          | Do not enable vNIC fabric failover under the following<br>circumstances:                                                                                                    |
|                          | • If the Cisco UCS domain is running in<br><b>Note</b><br>Ethernet Switch Mode, vNIC fabric failover<br>is not supported in that mode. If all Ethernet<br>uplinks on one fabric interconnect fail, the<br>vNICs do not fail over on other fabric<br>interconnect.<br>• If you associate one or more vNICs created<br>from this template with a server that has an<br>adapter, which does not support fabric<br>failover, such as the Cisco UCS 82598KR-CI<br>10-Gigabit Ethernet Adapter, Cisco UCS |
|                          | Manager generates a configuration fault<br>when you associate the service profile with<br>the server.                                                                                                    |
| <b>VLANs</b> area        | In the VLANs area, do the following to select the VLAN<br>to be assigned to vNICs created from this policy:                                                                                                    |
|                          | Click Add.<br>1<br>In the Add Entry to VLANs dialog box, complete the<br>2<br>following fields:                                                                                                    |
|                          | • Name drop-down list-Choose the VLAN that<br>you want to associate with the vNIC template.                                                                                                    |
|                          | • Set as Native VLAN check box—Check the<br>check box if you want this VLAN to be the native<br>VLAN for the port.                                                                                                    |
|                          | Click Submit.<br>3                                                                                                    |

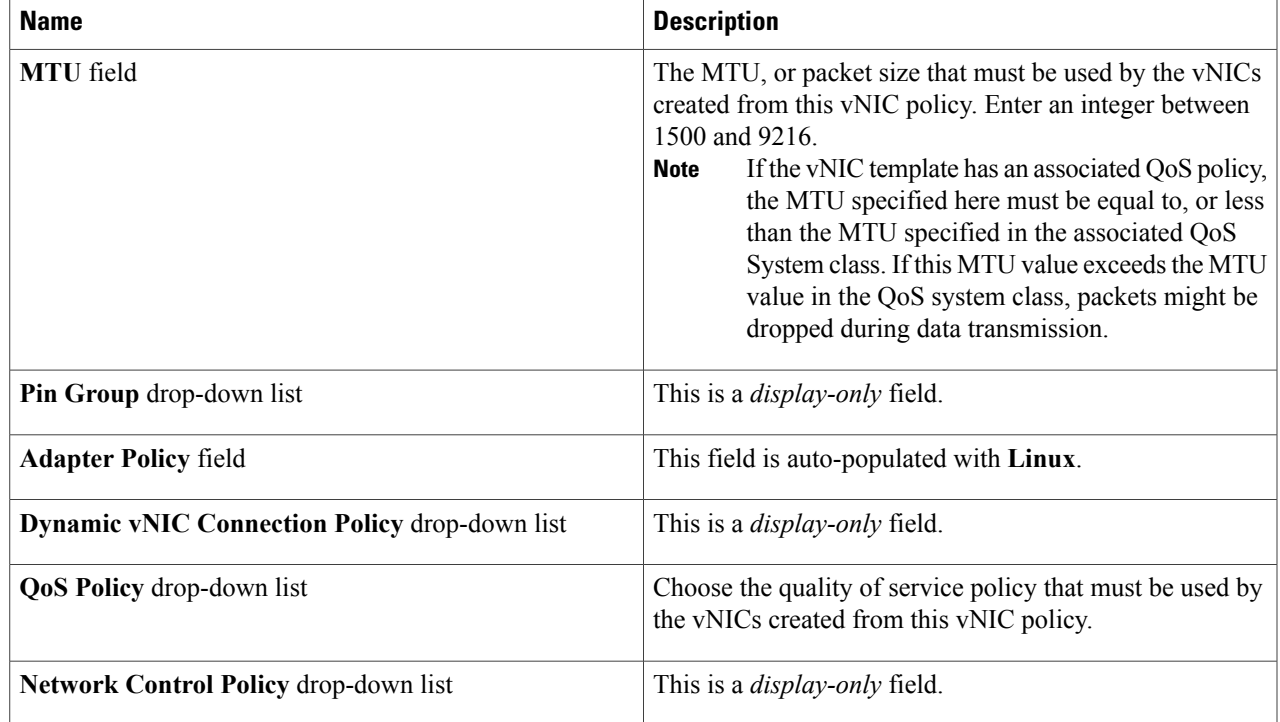

#### **Step 3** Click **Submit**.

**Step 4** Click **Next**.

#### **What to Do Next**

Create a boot order policy.

## **Creating a Boot Order Policy**

The Cisco UCS Manager boot policy overrides the boot order in the BIOS setup menu, and determines the following:

- Selection of the boot device
- Location from which the server boots
- Order in which boot devices are invoked
- **Step 1** On the **Create a Boot Order Policy** page of the **Create UCS SP Template for Big Data** wizard, set the order in which you want the following devices to boot:

#### • **CD-ROM**

 **OL-31549-01 7**

- **Storage**
- **LAN**

If you do not want to boot from a specific device, choose the blank space at the bottom of the drop-down list.

Note If you are booting for the first time, choose 1 for the LAN drop-down list to set it as the first boot device.

#### **Step 2** In the **Select vNIC Policy for LAN Ethernet** pane, click **Add (+)**.

- **Step 3** In the **Add Entry to Select vNIC Policy for LAN Ethernet** dialog box, do the following:
	- a) From the **Select vNIC** drop-down list, choose the vNIC that you want to assign to the LAN.
		- b) If you want the VLAN shown in the **VLAN** field to be the primary VLAN, check the **Set as Primary** check box.
		- c) Click **Submit**.
- **Step 4** If you want to choose vNIC policies for other VLANs, repeat Steps 2 and 3 with a different vNIC from the **Select vNIC** drop-down list.

**Step 5** Click **Next**.

#### **What to Do Next**

Create a BIOS policy.

### **Creating a BIOS Policy**

The BIOS policy automates the configuration of certain BIOS settings for the servers in your Hadoop cluster.

All the drop-down lists on this page are set to **Platform Default—**The BIOS uses the value for this attribute contained in the BIOS defaults for the server type and vendor. **Note**

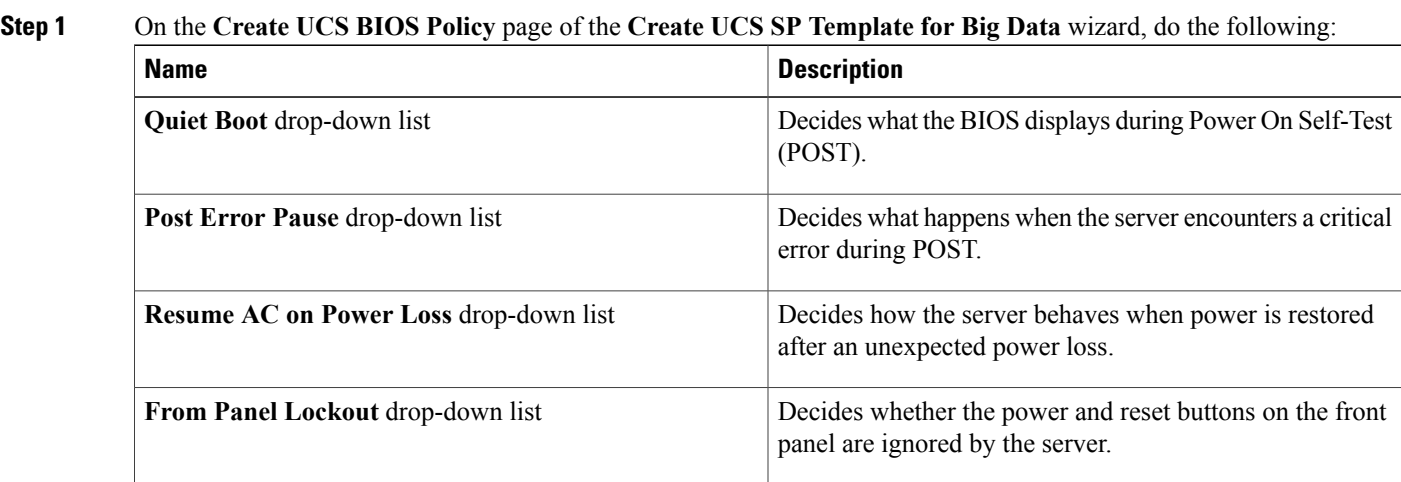

**Step 2** Click **Next**.

#### **What to Do Next**

Create a Local Disk Configuration Policy.

## **Creating a Local Disk Configuration Policy**

This policy defines the disk configuration for disk storage local to the server and provides a flexible mechanism to define the RAID levels or JBOD configuration for name nodes and data nodes resident in a Hadoop cluster. This policy enables you to set a local disk configuration for all servers associated with a service profile.

#### **Step 1** On the **Local Disk Configuration Policy** page of the **Create UCS SP Template for Big Data** wizard, review the following fields:

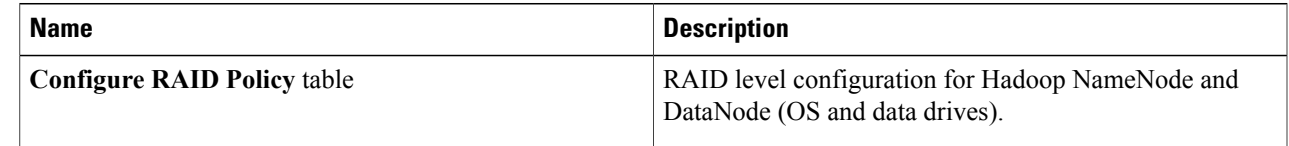

#### **Step 2** Click **Submit**.

#### **What to Do Next**

Create a Hadoop cluster profile template.

#### **Editing RAID Policy**

Use this procedure to edit the disk configuration of local disk drives attached to the hardware RAID controller for C220 and C240 M3/M4 servers as well as the standalone boot drives on the C240 M4 servers.

#### **Before You Begin**

Create a Local Disk Configuration Policy.

- **Step 1** On the **Local Disk Configuration Policy** page of the **Create UCS SP Template for Big Data** wizard, choose the node type in the **Configure RAID Policy** table.
- **Step 2** In the **Configure RAID Policy** table, click the **Edit selected entry in the table below** icon.
- **Step 3** In the **Edit Configure RAID Policy Entry** dialog box, complete the following fields:

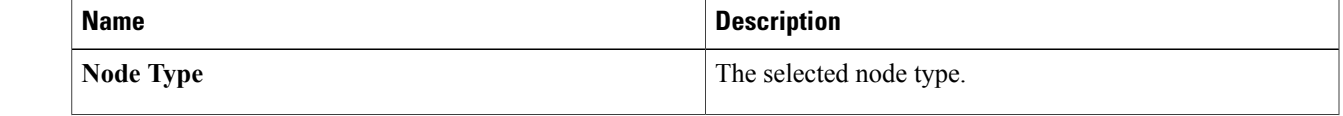

 $\mathbf{I}$ 

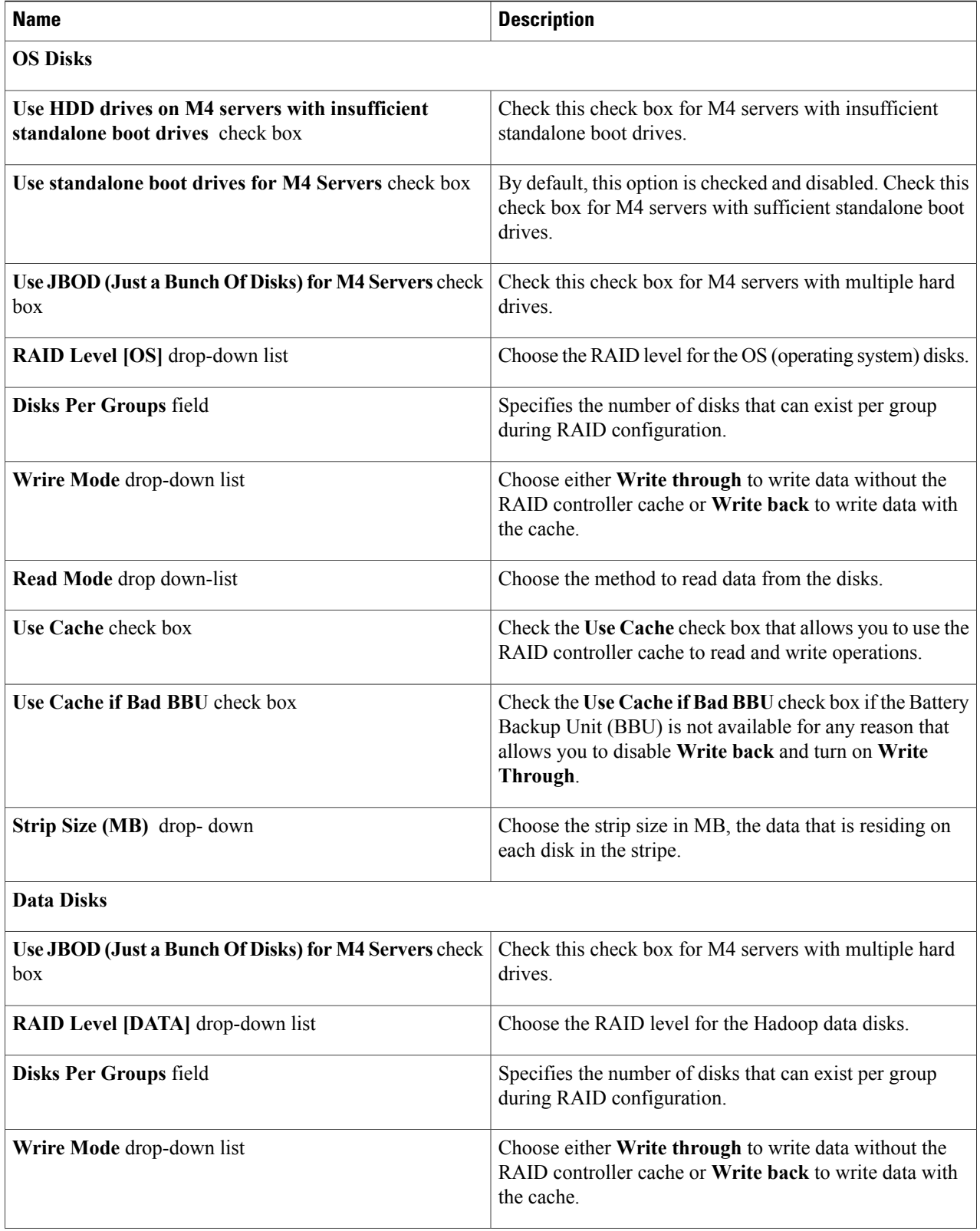

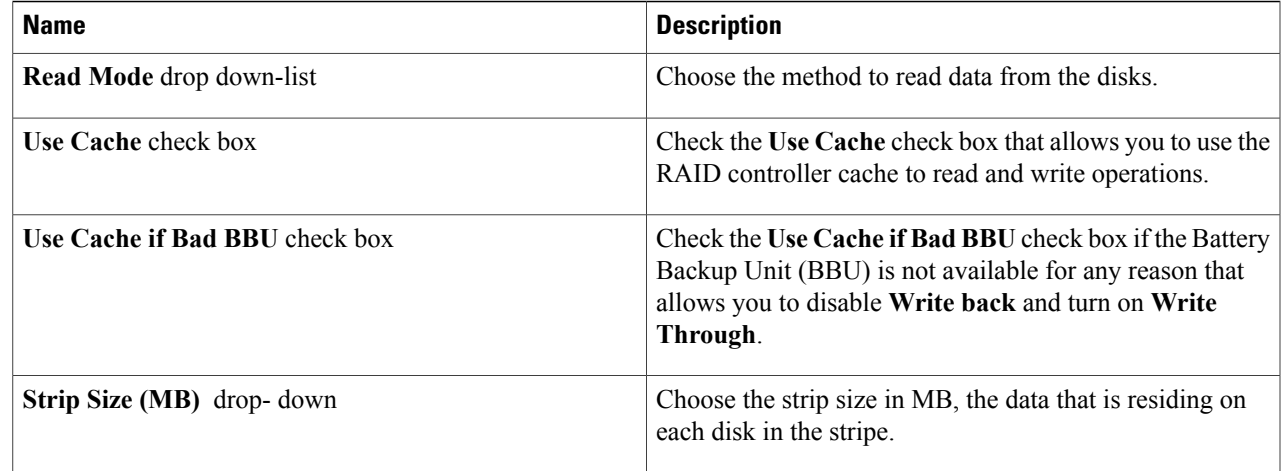

#### <span id="page-10-0"></span>**Step 4** Click **Submit**.

# **Cloning a Cisco UCS Service Profile Template**

- **Step 1** On the menu bar, choose **Solutions** > **Big Data Containers**.
- **Step 2** Click the **UCS SP Templates for Big Data** tab.
- **Step 3** Click the row for the template that you want to clone.
- **Step 4** Click **Clone**.
- **Step 5** In the **UCS SP Template Specification** page of the Clone UCS SP Template for Big Data wizard, do the following:
	- a) Enter a unique name and description for the new service profile template.
	- b) Click **Next**, review the information on each page, and modify, if required.
	- c) Click **Submit**.

 $\mathbf{I}$